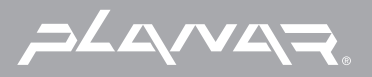

## PLANAR LCD MONITOR PT170MU MANUAL www.planar.com

# **Table of Contents**

### **Usage Notice**

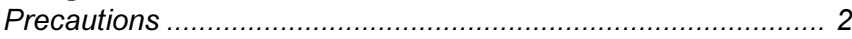

### **Introduction**

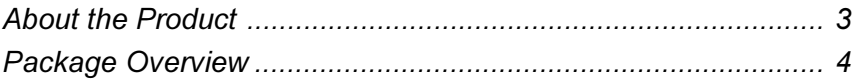

#### **Installation**

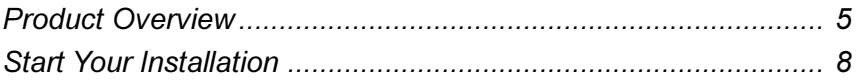

### **User Controls**

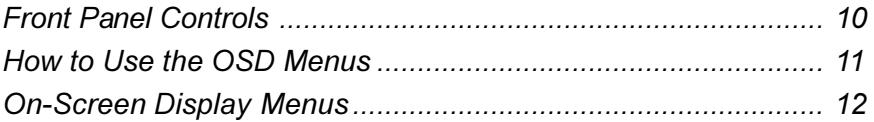

### **Appendix**

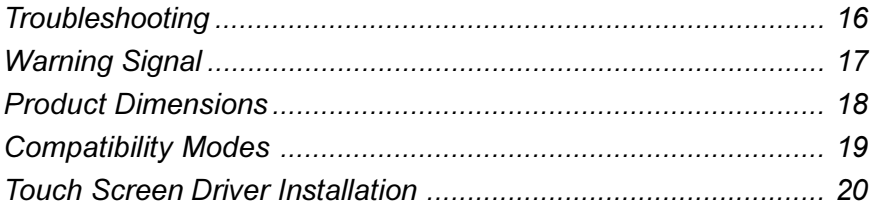

# **Usage Notice**

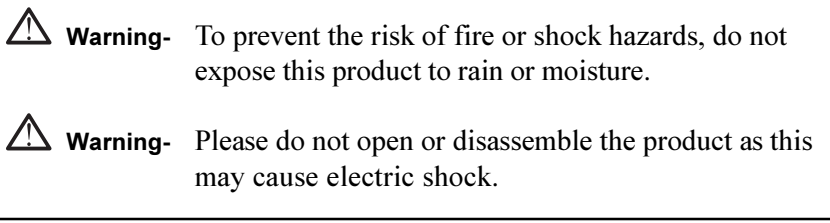

### **Precautions**

Follow all warnings, precautions and maintenance as recommended in this user's manual to maximize the life of your unit.

#### $D^{\alpha}$

- □ Turn off the product before cleaning.
- $\Box$  Use only a dry soft cloth or clean room wiper when cleaning the LCD panel surface.
- $\Box$  Use a soft cloth moistened with mild detergent to clean the display housing.
- $\Box$  Use only high quality and safety approved AC/DC power adapter.
- $\Box$  Disconnect the power plug from AC outlet if the product is not used for a long period of time.

#### $Don't'$

- $\Box$  Do not touch the LCD panel surface with sharp or hard objects.
- $\Box$  Do not use abrasive cleaners, waxes or solvents for your cleaning.
- $\Box$  Do not operate the product under the following conditions:
	- Extremely hot, cold or humid environment.
	- Areas susceptible to excessive dust and dirt.
	- Near any appliance generating a strong magnetic field.
	- Place in direct sunlight.

## **Introduction**

### **About the Product**

Having a 17" flat panel screen with an active matrix, thin-film transistor (TFT) liquid crystal display (LCD), this product also demonstrates following outstanding features.

- Analog signal input
- Active matrix TFT LCD technology
- 1280 x 1024 addressable pixels  $\Box$
- 17" diagonal screen size  $\Box$
- $31.5 \approx 80$  kHz horizontal scan  $\Box$
- $\Box$  56 ~ 75 Hz refresh rate
- $\Box$  VFSA wall mountable
- Auto-adjustment
- $\Box$ Multilingual OSD user controls
- VESA DPMS power saving  $\Box$
- Built-in speakers for multimedia application  $\Box$
- Resistive type touch screen  $\Box$
- □ Kensington lock capability

### **Package Overview**

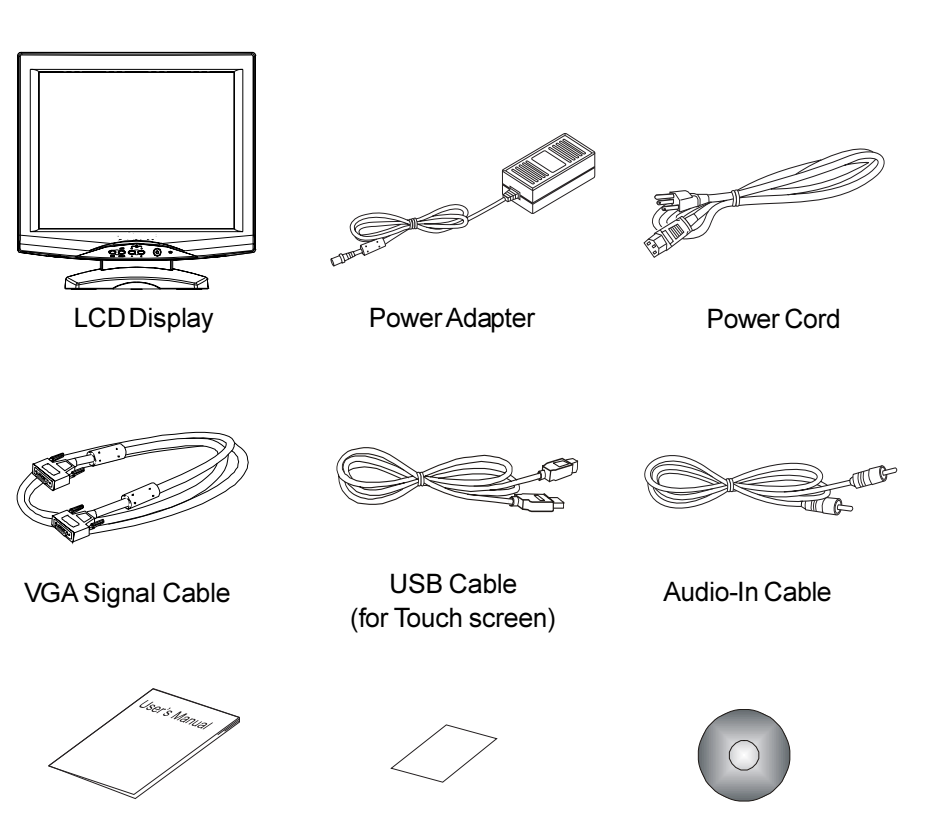

User's Manual

Quick Start Guide

Family Product CD

Notice: One end of the VGA Signal cable already connected to the LCD display.

 $4\vert$ 

## **Installation**

## **Product Overview**

◆ Front View

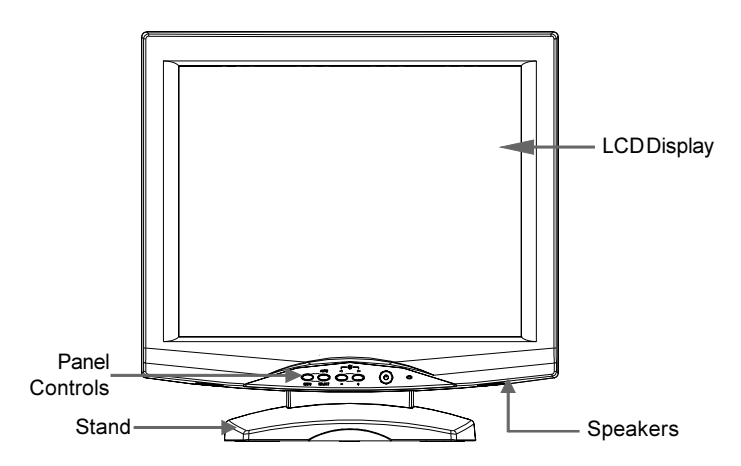

◆ Rear View

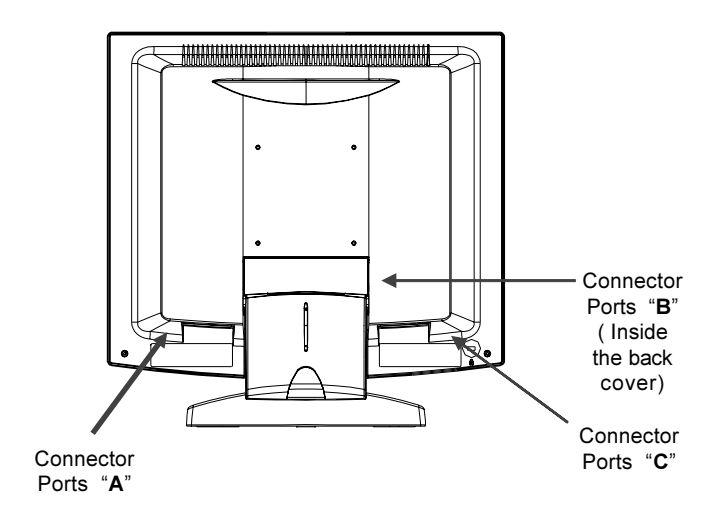

 $|5$ 

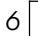

#### **Connector Port "A"**

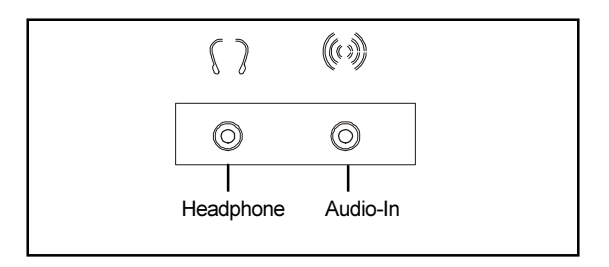

### **Connector Ports "B"**

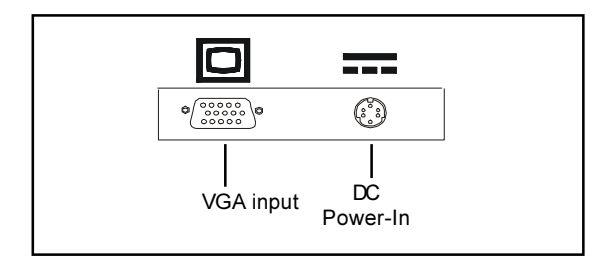

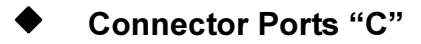

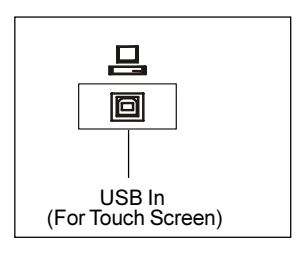

**Touch Function** 

#### Remove the Back Cover

Please follow the instruction to remove the cover on the back panel of the LCD so that you can connect the cables in "Connector Ports B."

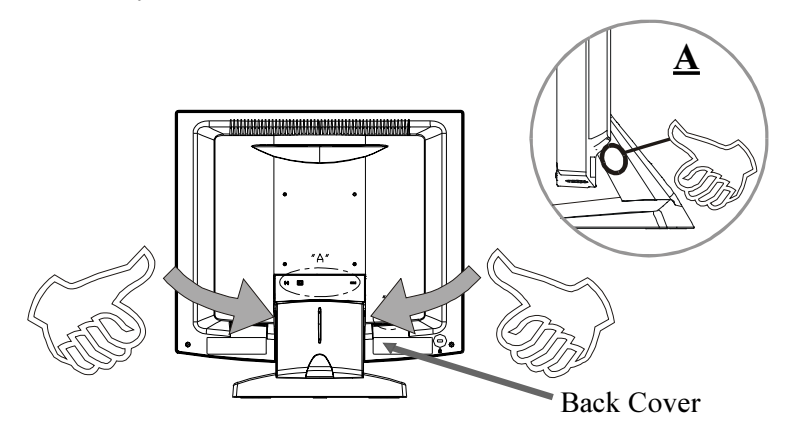

- 1. To remove the back cover, follow the arrows in Figure A and press with both your thumbs. The cover should be easily removed by pressing firmly.
- 2. Follow the instruction on P.9 (Figure 9.1) to connect the cables in "Connector Ports B."
- 3. Fix the cover back to the LCD. You may also keep the cables in order with the cable organizer.

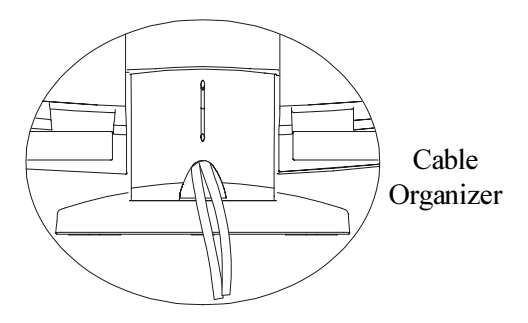

Note: You can place the LCD horizontally to make it easier to connect the cables. Please make sure that you place it on an even surface lest the LCD should be damaged by scratches or collision.

|7

## **Start Your Installation**

#### $\blacklozenge$  Connecting the Display (Figure 9.1)

To setup this display, please refer to the following figure and procedures.

- 1. Be sure all equipment are off.
- 2. Connect the DC power cord to the power connector (The arrow sign  $\uparrow$ must face down); plug one end of the AC power cord into the power adapter, and then the other end into an electrical outlet( $\bullet$ ).
- 3. For the PC with Analog output: Connect the VGA signal cable from display VGA input connector to the 15-pin connector of your host com puter and tighten the screws( $\bullet$ ).
- 4. Connect the Audio-In cable from audio input port of your display to the Audio-out port of your computer  $\Theta$ ).
- 5. Connect your headphone to Headphone port(<sup> $\odot$ </sup>).
- 6. Connect the USB cable from USB input port of your display to the USB port of your computer $(\bullet)$ .
- 7. Turn on your computer, display and video source.

To ensure the LCD display can work well with your computer, please **Notice:** configure the display mode of your graphic card to make it less than or equal to 1280 x 1024 resolution and make sure timing of the display mode is compatible with the LCD display. We have listed the "Compatibility Modes" of this LCD display in appendices for your *reference* 

 $\vert$ 

### Figure 9.1

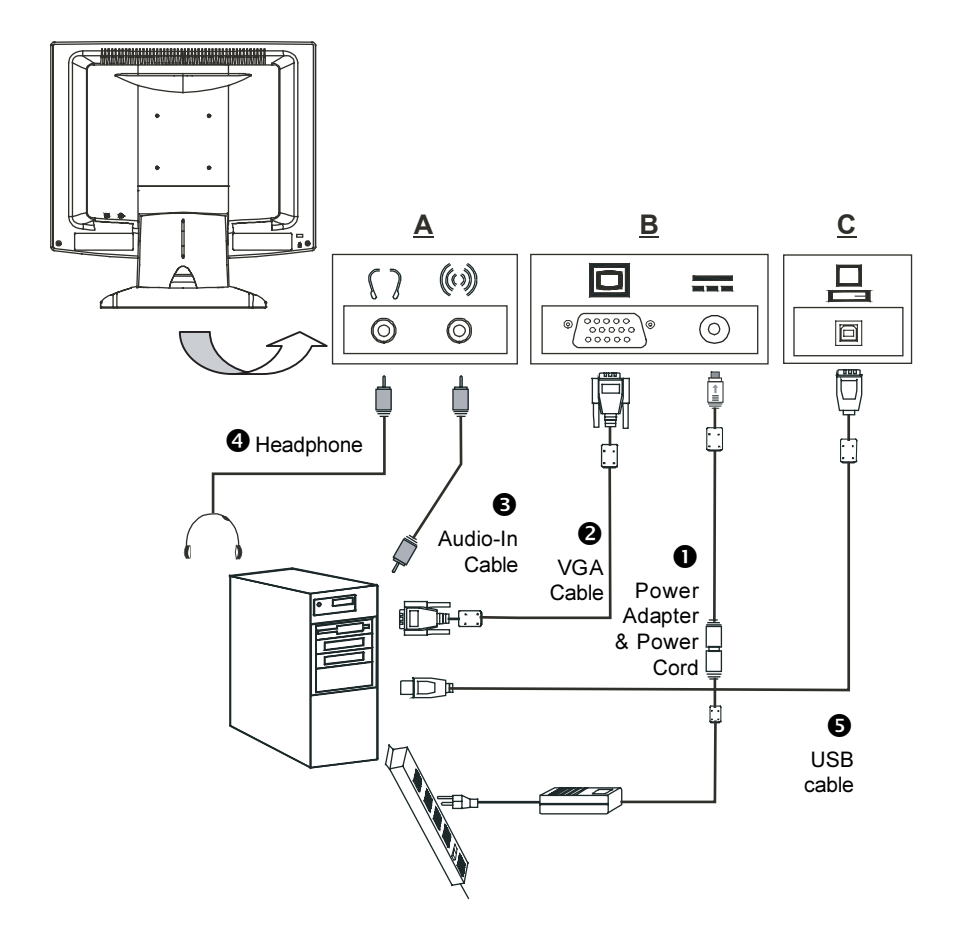

|9

## **User Controls**

## **Front Panel Controls**

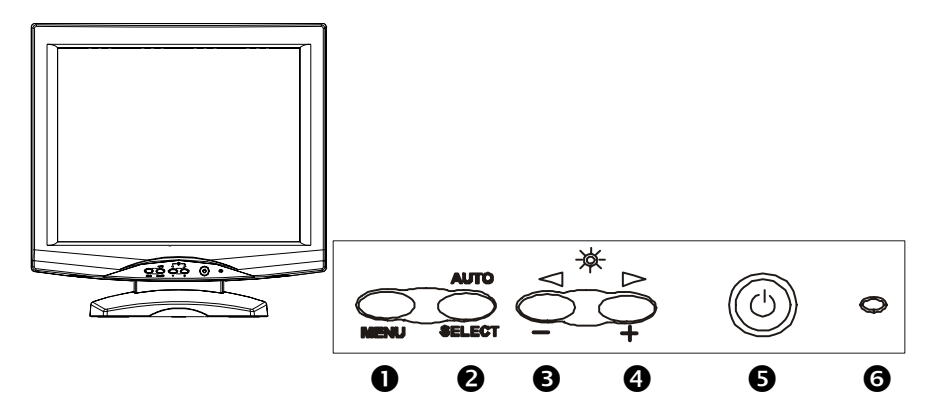

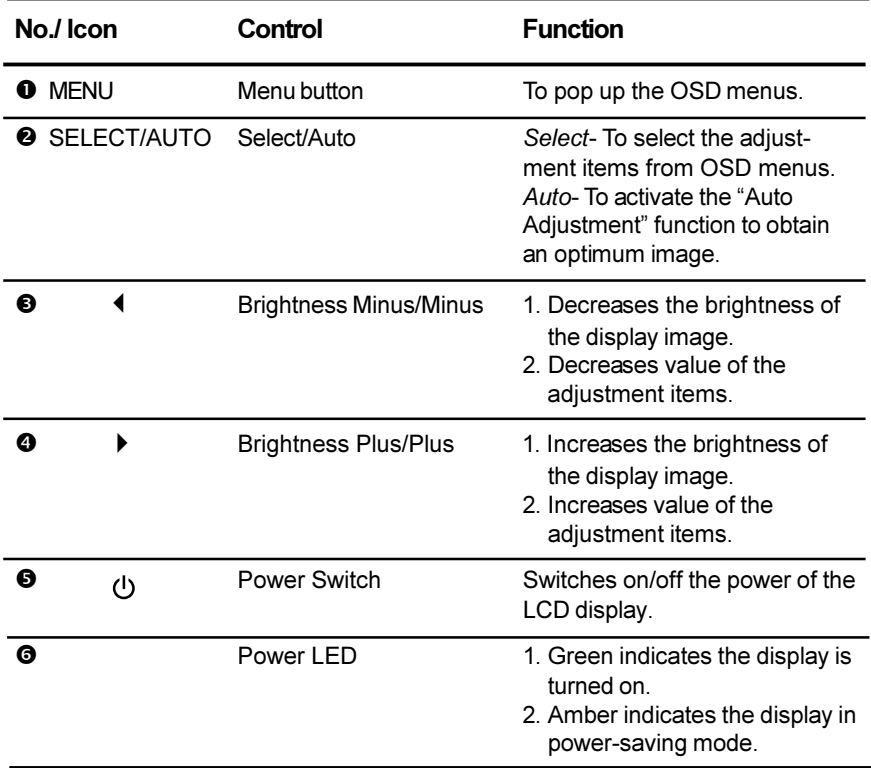

### **How to Use the OSD Menus**

- 1. Press the "Menu" button to pop up the on-screen menu and to select between the four Main Menus
- 2. Choose the adjustment items by pressing the "Select/Auto" button.
- 3. Adjust the value of the adjustment items by pressing the " $\leftrightarrow$ " or " $\rightarrow$ " button.
- 4. Once you don't operate the OSD menus after a pre-set time, the OSD menus will automatically disappear.

## **On-Screen Display Menus**

First OSD Menu:

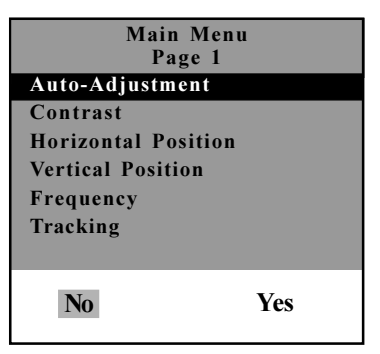

#### $\blacktriangleright$ **Auto-Adjustment**

Choose this function to obtain an optimum image.

#### $\blacktriangleright$ **Contrast**

Adjusts the contrast of the display image.

#### $\blacktriangleright$  Horizontal Position

Changes the horizontal position of the image.

#### $\triangleright$  Vertical Position

Changes the vertical position of the image.

#### $\triangleright$  Frequency

Changes the display data frequency to match the frequency of your graphic card. When you are experiencing vertical flickering bar, use this function to make an adjustment.

#### $\triangleright$  Tracking

Synchronizes the signal timing of the display to that of the graphic card. When you are experiencing unstable to flickering image, use this function to make an adjustment.

Second OSD Menu:

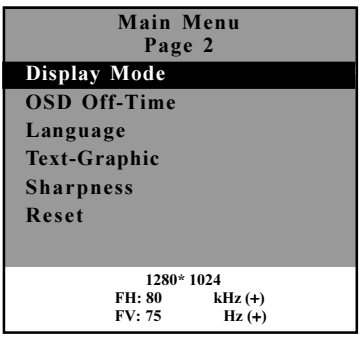

#### ▶ Display Mode

Selects this function to demonstrate the display resolution, vertical refresh, and horizontal scan of the current mode.

#### ▶ OSD Off-Time

Adjusts the time period for OSD menu to disappear.

#### $\triangleright$  Language

Chooses the language you need.

#### ▶ Text-Graphic

Toggles between VGA text mode (mode M03H) and graphic mode (mode M13H).

#### $\triangleright$  Sharpness

Adjust the sharpness of the image.

#### $\triangleright$  Reset

Returns the display parameters of the current mode to its factory default settings.

Third OSD Menu:

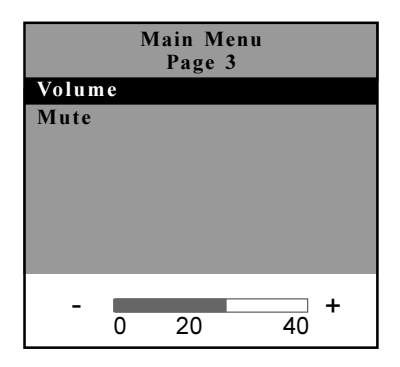

#### $\triangleright$  Volume

It allows you to control the volume sound.

#### $Mute$

It allows you to disable the sound immediately.

Fourth OSD Menu:

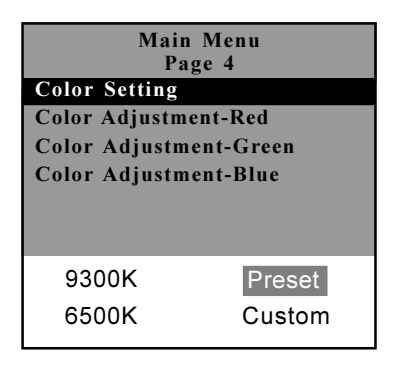

#### Color Setting

Adjusts the color temperature.

#### Color Adjustment-Red

It allows you to adjust the red color of the display.

#### Color Adjustment-Green

It allows you to adjust the green color of the display.

#### Color Adjustment-Blue

It allows you to adjust the blue color of the display.

## **Appendix**

## Troubleshooting

If you are experiencing trouble with the LCD display, refer to the following. If the problem persists, please contact your local dealer or our service center

#### Problem: No image appears on screen.

- ▶ Check that all the I/O and power connectors are correctly and well connected as described in the "Installation" section.
- Make sure the pins of the connectors are not crooked or broken.

#### Problem: Partial image or incorrectly displayed image.

- ▶ Check to see if the resolution of your computer is higher than that of the LCD display.
- Reconfigure the resolution of your computer to make it less than or equal to 1280 x 1024.

#### Problem: Image has flickering vertical line bars.

- ▶ Use "Frequency" to make an adjustment.
- ▶ Check and reconfigure the display mode of the vertical refresh rate of your graphic card to make it compatible with the LCD display.

#### Problem: Image is unstable and flickering

▶ Use "Tracking" to make an adjustment.

#### Problem: Image is scrolling

- ▶ Check and make sure the VGA signal cable (or adapter) is well connected.
- ▶ Check and reconfigure the display mode of the vertical refresh rate of your graphic card to make it compatible with the LCD display.

#### Problem: Vague image (characters and graphics)

▶ Use "Frequency" to make an adjustment. If this problem still exists, use "Tracking" to make an adjustment.

 $16$ 

### **Warning Signal**

Sometimes you probably will see the warning messages from this LCD screen. This means that the LCD display cannot exactly receive the signal from the computer graphic card.

There are three kinds of situations that may happen. Please check the cable connections or contact your local dealer for more information.

#### ▶ No Signal

This message means that the LCD display has been powered on but it cannot receive any signal from the computer graphic card. Check all the power switches, power cables, and VGA signal cable.

#### Going to Sleep

This message means that the LCD display is under the power saving mode. In addition, the LCD display will go to this sleeping mode when experiencing a sudden signal disconnecting problem.

#### **▶ Unsupport Mode**

This message means that the signal of the computer graphic card is not compatible with the LCD display. When the signal is not included in the compatibility mode we have listed in the Appendices of this manual, the LCD display will appear this message.

**Product Dimensions** 

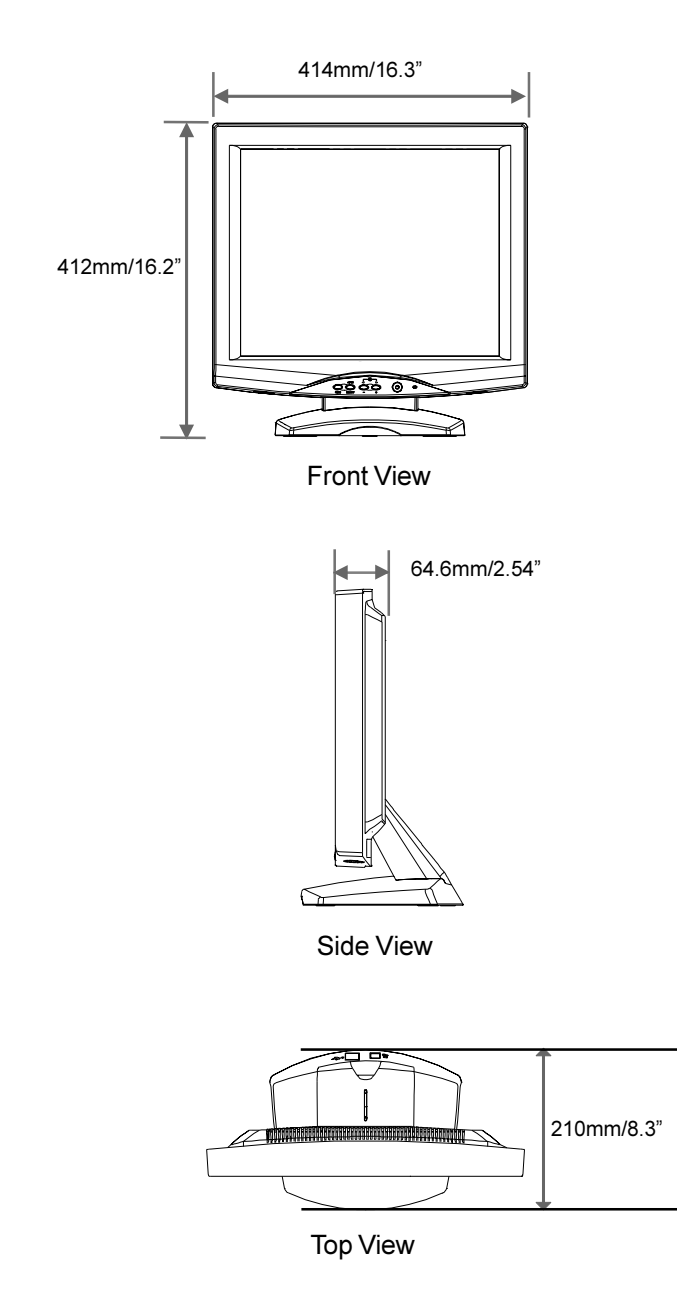

## **Compatibility Modes**

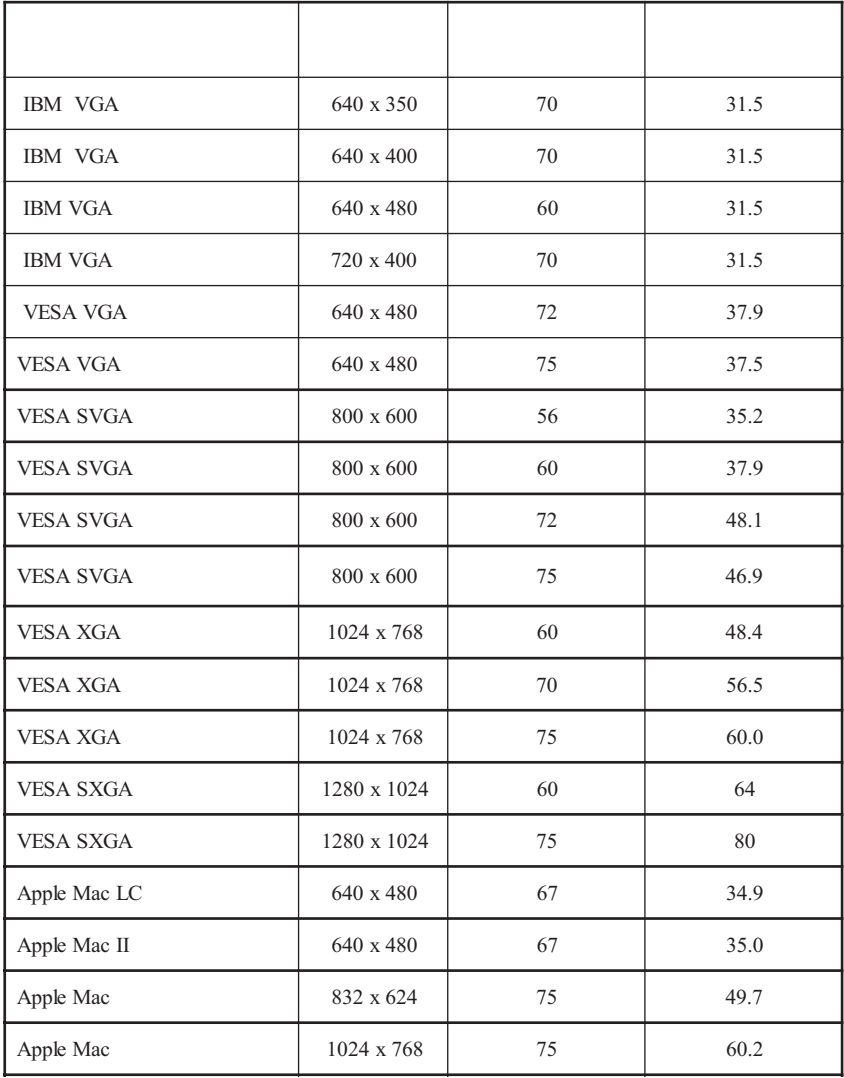

## **Touch Screen Driver Installation**

Follows are the procedures for touch screen driver setting up.

#### **Windows Environment**

- 1. Insert the CD-ROM in your computer's CD-ROM drive.
- 2. Follow the directions on screen to complete the driver setup for your version of Windows
	- \* If the AutoStart feature is not active:
		- 1. Click Start > Run
		- 2. Click the Browse button to locate the "touch.exe" program on the CD-ROM
		- 3. Click Open, then OK to run the "touch.exe".
		- 4. Follow the directions on screen to complete the driver setup for your version of Windows.

#### **DOS Environment**

- 1. Insert the CD-ROM in your computer's CD-ROM drive.
- 2. From DOS, type d:\EloDW to change to the correct directory on the CD-ROM (your CD-ROM drive may be mapped to a different driver letter).
- 2. Type "Install" and press "Enter" to start the installation.
- 3. Align the touch screen.

 $20<sup>1</sup>$ 

#### Planar Systems, Inc.

Customer Service Customer Service<br> **Chaine Support:** http://planar.custhelp.com<br> **E-mail: desktopmonitors@planar.com**<br> **Tel: 1-866-PLANAR-1 (1-866-752-6271)**<br> **Hours: M-F, 8am - 9pm Eastern Time** 

©3/2003 Planar Systems, Inc. 03/03 Planar is a registered trademark of Planar Systems, Inc.<br>Other brands and names are the property of their respective owners.<br>Technical information in this document is subject to change wi